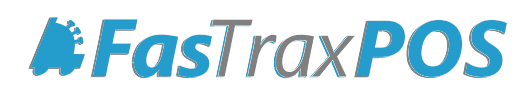

# **Honeywell Fusion 3780 Setup Guide**

## INDEX

Hardware and Driver Setup 1 Setup Barcodes 2

### <span id="page-2-0"></span>Honeywell Fusion 3780 OPOS Setup

#### With the Honeywell Fusion barcode scanner plugged into the machine-

- 1. Navigate to c:/fastrax/installerfiles and unzip/extract the two files named
	- a. Honeywell HSM USB Serial Driver ver 3.4.8.zip
	- b. Honeywell MetrOPOS Driver.zip

#### or

1a. Navigate to [https://www.honeywellaidc.com/en-US/Pages/Product.aspx?category=hand-held-barcode](https://www.honeywellaidc.com/en-US/Pages/Product.aspx?category=hand-held-barcode-scanner&cat=HSM&pid=3780)[scanner&cat=HSM&pid=3780](https://www.honeywellaidc.com/en-US/Pages/Product.aspx?category=hand-held-barcode-scanner&cat=HSM&pid=3780) and click the "Software" tab. Download the *MetrOPOS Driver* and the HSM USB Serial Driver as referenced in step 1.

- 2. Unzip/extract the "Honeywell HSM USB Serial Driver ver 3.4.8.zip" from its where it was downloaded.
- 3. Open the file folder that was extracted from the "Honeywell HSM USB Serial Driver ver 3.4.8.zip", then
	- a. double click the setup bat file
	- b. scan barcode 1 on page 2 of this document with the scanner
- 4. On your keyboard, press the Windows Key and the "r" button at the same time to bring up the "Run" menu. Type "mmc devmgmt.msc" then press the "enter" key to bring up the device manager.
- 5. Expand the "Ports" drop down and make sure the "Honeywell Biodirectional Device" is present with a COM port.
- 6. Starting with barcode 2, scan the barcodes on page 2 in order from top to bottom.
- 7. Repeat step 4 & 5 to verify that "Honeywell Unidirectional Device" is under "Ports".
- 8. Run the "MetrOPOS Driver" setup file in the location it was downloaded, using the default settings
- 9. From the desktop, double click the "MetrOPOS Administrator"

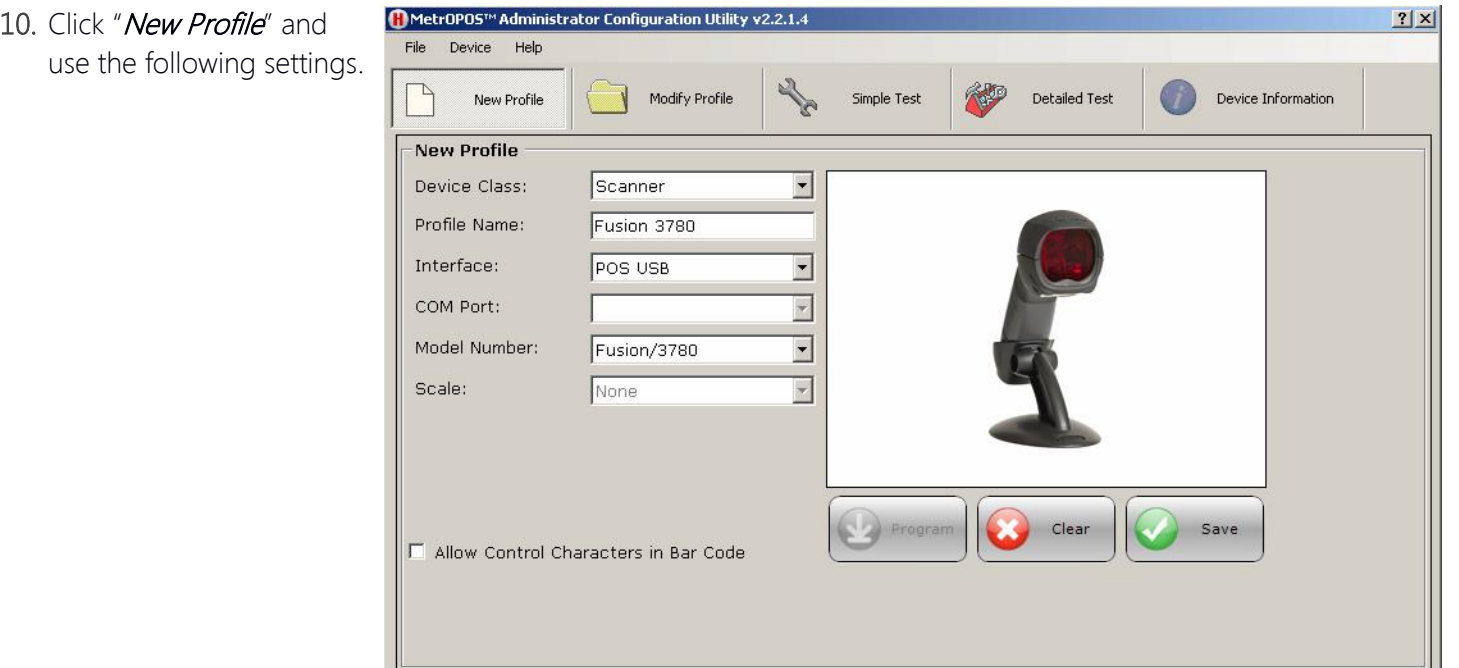

11. Click "Save" and then "OK" on the following (two) prompts.

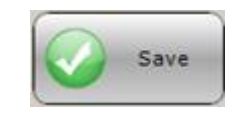

12. The scanner is now programmed to OPOS mode and should have the option to be claimed from within the FasTraxPOS settings!

#### <span id="page-3-0"></span>SETUP BARCODES

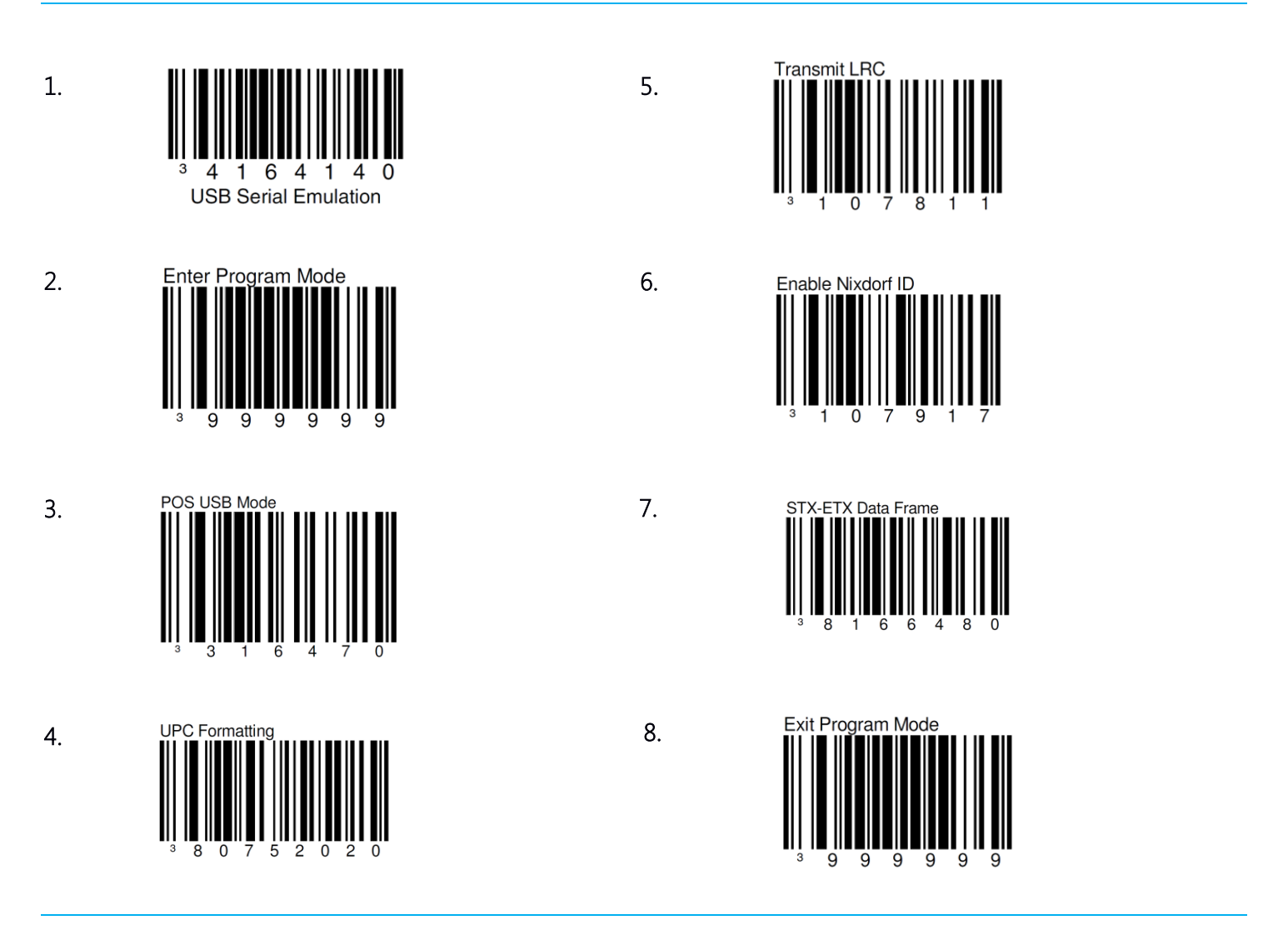

If the scanner requires reversion to "default settings", scan the barcode below.

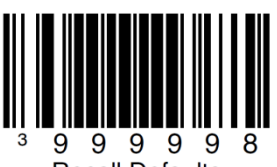

**Recall Defaults** 

To have it work within FasTraxPOS again, repeat the previous setup steps.